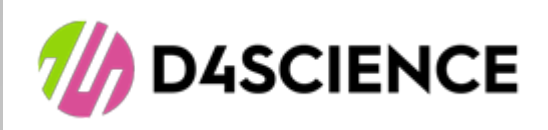

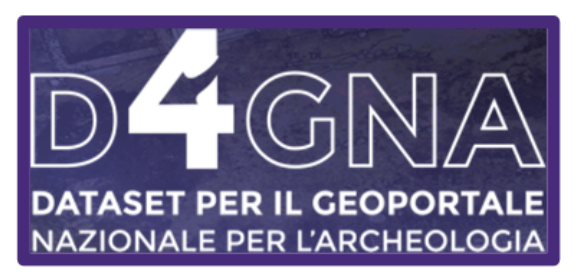

# Dataset per il [Geoportale](https://gna.d4science.org/) Nazionale per [l'Archeologia](https://gna.d4science.org/)

# Guida al Data-Viewer

Version 1.0

A cura di D4Science: Gian Luca Vannini [\(gianlucavannini@isti.cnr.it](mailto:gianlucavannini@isti.cnr.it), CNR-ISTI) Francesco Mangiacrapa [\(francesco.mangiacrapa@isti.cnr.it,](mailto:francesco.mangiacrapa@isti.cnr.it) CNR-ISTI) Leonardo Candela [\(leonardo.candela@isti.cnr.it](mailto:leonardo.candela@isti.cnr.it), CNR-ISTI) Pasquale Pagano [\(pasquale.pagano@isti.cnr.it,](mailto:pasquale.pagano@isti.cnr.it) CNR-ISTI)

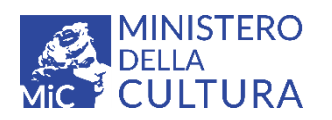

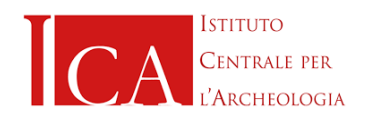

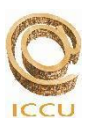

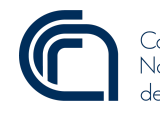

Consiglio Nazionale delle Ricerche

# Indice

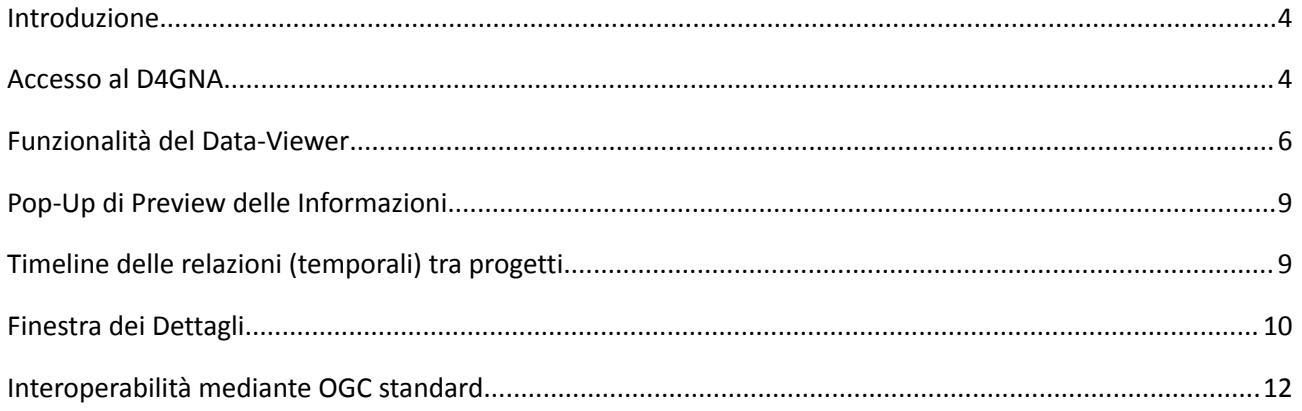

#### **Introduzione**

<span id="page-3-0"></span>Il portale Dataset per il Geoportale Nazionale per l'Archeologia (D4GNA) rappresenta un importante strumento per la documentazione archeologica, nato dall'ambito del progetto ARIADNEplus. Il progetto è stato promosso da rilevanti istituzioni italiane, tra cui l'Istituto Centrale per l'Archeologia (ICA) e il Consiglio Nazionale delle Ricerche - Istituto di Scienza e Tecnologie dell'Informazione "Alessandro Faedo" (CNR-ISTI) di Pisa, ed ha lo scopo di archiviare e rendere consultabile in formato aperto la documentazione archeologica prodotta da università ed enti di ricerca italiani e stranieri. Grazie al portale D4GNA, è possibile condividere i dati tra ricercatori, professionisti, funzionari preposti alla tutela e soggetti interessati a vario titolo alla consultazione, favorendo la diffusione del patrimonio culturale italiano e internazionale. In questa breve guida, verranno fornite le istruzioni necessarie per utilizzare al meglio il portale e consultare la documentazione archeologica disponibile.

Per supportare il progetto D4GNA, l'infrastruttura D4Science mette a disposizione un gateway dedicato che permette a qualsiasi utente di consultare ed accedere alla documentazione inerente le indagini archeologiche e ad utenti autorizzati di curare in modo collaborativo tali contenuti attraverso l'area registrata Virtual Research Environment (VRE).

In particolare, il VRE GNA è equipaggiato con il servizio Geoportale dell'infrastruttura D4Science che è configurato secondo le specifiche del "modello dei dati delle concessioni di scavo" di D4GNA e che si manifesta in due applicativi: 1) *Data-Entry,* per la gestione, da parte di utenti accreditati, della documentazione archeologica; 2) *Data-Viewer,* per la consultazione pubblica dei documenti stessi. Questa breve guida è dedicata a quest'ultimo applicativo che consente di esplorare la cartografia delle concessioni di scavo archeologiche che sono state informatizzate e rese liberamente accessibili a tutti gli utenti.

# **Accesso al D4GNA**

<span id="page-3-1"></span>Per accedere alla piattaforma del Dataset per il Geoportale Nazionale per l'Archeologia è necessario collegarsi all'indirizzo [https://gna.d4science.org/home.](https://gna.d4science.org/home) Una volta collegati, nella home page (Figura 1) sono riportate alcune informazioni relative al portale ed i collegamenti per accedere: alla sezione dedicata a 'che cos'è D4GNA' (About D4GNA), all'area registrata (Accedi, Sign In) ed all'area di consultazione pubblica (Esplora, Esplora il portale).

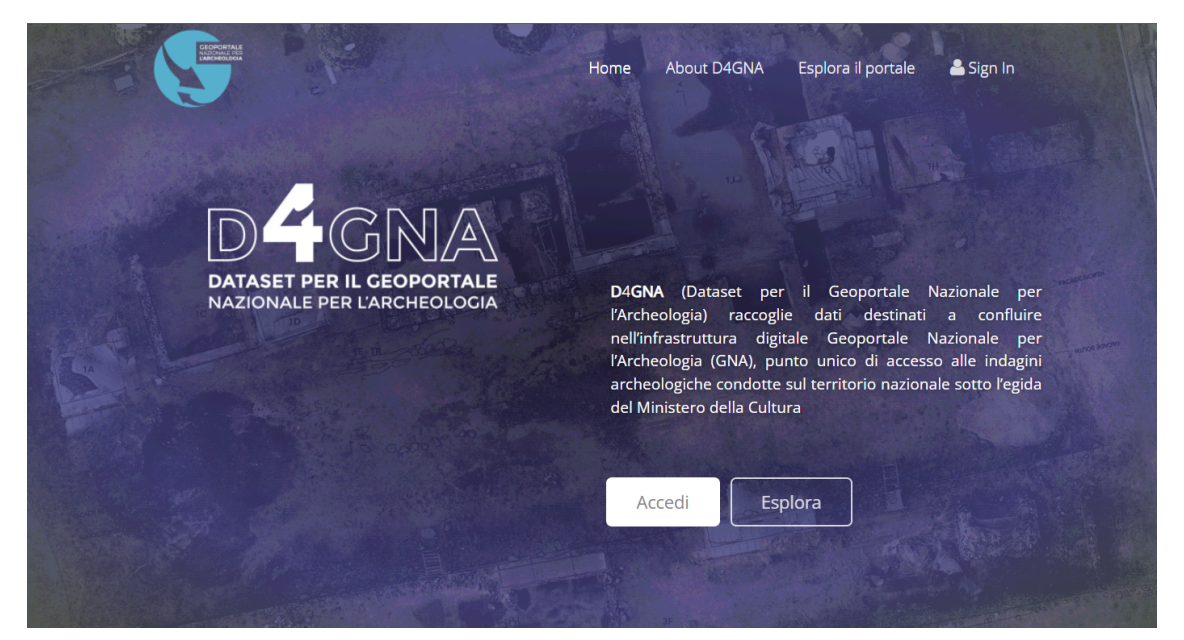

*Figura 1 - Homepage D4GNA.*

Cliccando quindi sul tasto 'Esplora' o 'Esplora il portale' (vedi Figura 1) - si accede all'applicativo *Data-Viewer* ([https://gna.d4science.org/d4gna-data-viewer,](https://gna.d4science.org/d4gna-data-viewer) figura 2) tramite il quale è possibile consultare, senza essere autenticati, i dati geolocalizzati dei progetti di ricerca archeologica. Il *Data-Viewer* supporta l'accesso, la ricerca e la navigazione spaziale dei progetti mediante l'interazione con una web-map geografica. La mappa che compare sullo schermo è navigabile ed interattiva ed il sistema di riferimento geografico su cui sono rappresentati i dati è il World Geodetic System 1984 (WGS84, codice EPSG 4326). I layer di forma puntuale, che compaiono all'aperura della mappa, si riferiscono ai centroidi dei progetti di ricerca archeologica relativi a:

- 'Indagini svolte in regime di concessione' (rappresentate con un punto rosso  $\bullet$ );
- 'Missioni archeologiche italiane all'estero' (rappresentate con un punto blu  $\bullet$ ).

In funzione del livello di scala i punti si aggregano tra loro e il valore che compare all'interno del simbolo indica il numero di progetti presenti nell'area sottostante  $\mathbf{F}$ ,  $\mathbf{\Theta}$  (Figura 2).

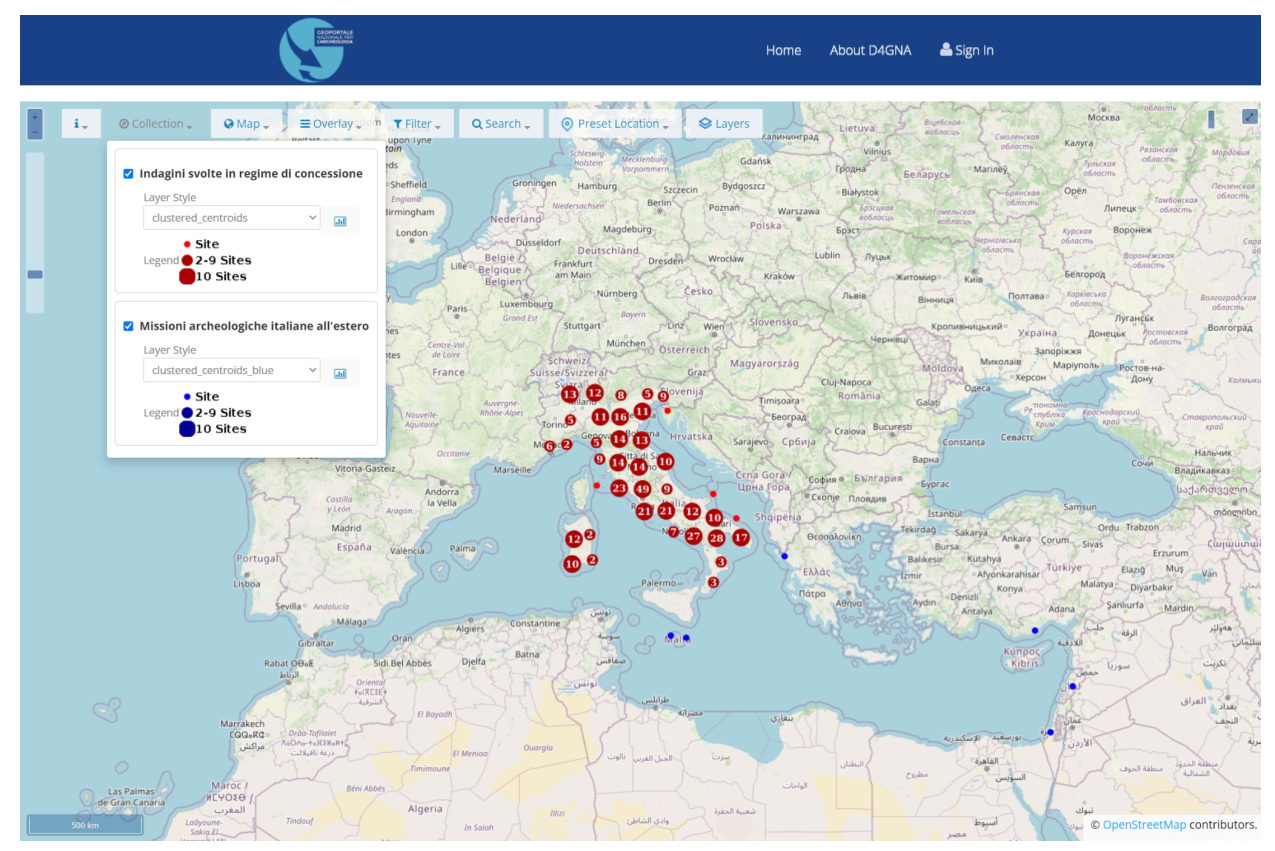

*Figura 2 - Data-Viewer schermata di apertura.*

#### <span id="page-5-0"></span>**Funzionalità del** *Data-Viewer*

**Contract** 

i.

Di seguito sono illustrate le funzionalità offerte dal *Data-Viewer*:

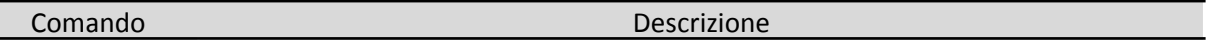

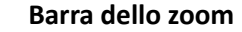

La barra dello zoom consente di effettuare zoom in  $(\pm)$  e zoom out  $(\pm)$  della mappa e traslare rapidamente il livello di scala tramite la barra di scorrimento situata sotto ai due pulsanti. Le funzioni di zoom e di spostamento (pan) possono essere eseguite rispettivamente: con lo scroll del mouse e tenendo premuto il tasto del mouse mentre si sposta la mappa nella direzione opposta a quella desiderata. Sui dispositivi touchscreen queste funzioni si attuano tramite gesture a due dita (zoom) o facendo scorrere un dito sullo schermo (pan).

```
Pulsante delle informazioni
```
Il pulsante delle Informazioni contiene le indicazioni per effettuare: a) uno zoom a riquadro (che può essere eseguito tenendo premuto shift sulla tastiera del pc e contemporaneamente cliccando e trascinando il mouse); b) un'interrogazione per visualizzazione le caratteristiche di un oggetto (le quali vengono mostrate in breve in un nuovo riquadro pop-up che si apre sopra l'oggetto selezionato). **Map Interactions** 

 $\Box$  Use Shift+Drag to draw an extent for zoom in the Map

ු Click on the Points shown on the Map to view their features

© Open Collection

# **Pulsante 'Open Collection'**

Il pulsante Open Collection contiene le tipologie di raccolta (indagini/missioni), che possono essere accese ( $\Box$ ) o spente ( $\Box$ ) tramite la spunta a sinistra della descrizione e per le quali è possibile, attraverso il menu a discesa, cambiare lo stile di legenda con cui vengono visualizzate sulla mappa (se attivo nel riquadro).

Tramite il pulsante **ill**e invece possibile visualizzare la legenda applicata.

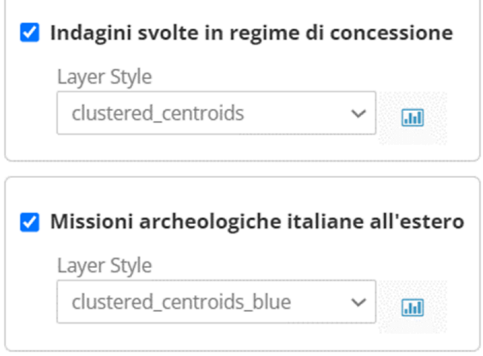

**M** Map

#### **Pulsante Map**

Il pulsante Map consente di variare il tipo di cartografia di sfondo. Attualmente è possibile scegliere tra Open Street Map e MapBox Satellite.

- O Open Street Map
- $\bigcirc$  MapBox Satellite

#### $\equiv$  Overlay  $\blacktriangleright$ **Pulsante Overlay**

Il pulsante Overlay apre un elenco specifico di strati geografici informativi utili alla consultazione della cartografia (ad es.: i confini amministrativi). Come per il pulsante Open Collection, i layer in elenco possono essere accesi ( $\vee$ ) o spenti (  $\Box$ ) e attraverso il menu a discesa, è possibile cambiare lo stile di legenda con cui vengono rappresentati gli elementi geografici sulla mappa (se attivo all'interno del

riguadro). Tramite il pulsante **ill**e è invece possibile visualizzare lo stile di legenda applicato.

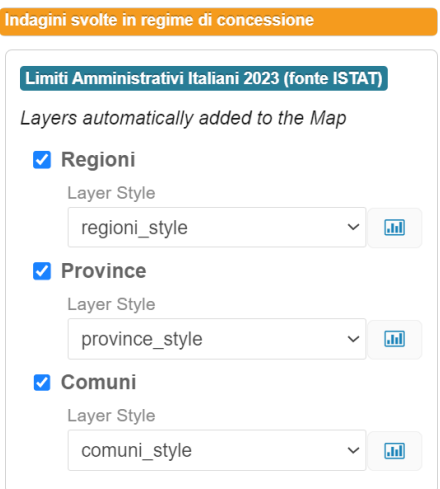

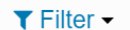

#### **Pulsante Filter**

Il pulsante Filtro mette a disposizione un menu attraverso il quale è possibile applicare una selezione geografica al layer dei centroidi/progetti delle 'Indagini svolte in regime di concessione' pubblicati nella mappa. Nella finestra che si apre è possibile scegliere un'area geografica di interesse tra regioni, province e comuni italiani. Il filtro viene applicato automaticamente lasciando visibili sulla mappa soltanto le indagini archeologiche che ricadono all'interno dell'area geografica selezionata. Cliccando successivamente sul pulsante Zoom to selected (che appare solo dopo la selezione) vengono inquadrate al centro dello schermo le indagini archeologiche filtrate. Il pulsante <sup>® Reset</sup> annulla gli effetti del filtro e tutti i centroidi/progetti vengono nuovamente mostrati sulla mappa.

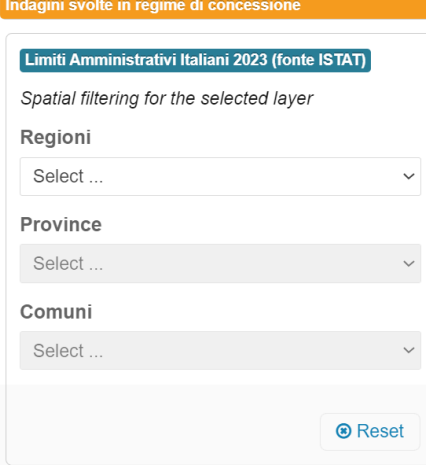

**Barra della ricerca** Q Search \_ La barra della ricerca Search permette di ricercare i progetti in funzione di alcuni campi prestabiliti. Indagini svolte in regime di concessione  $\checkmark$ Search for: Any Field  $\checkmark$ type a text..

**Sort Results** 

**O** Preset Location

#### **Pulsante Present Location**

Il pulsante Present Location imposta lo zoom e centra la Mappa in Italia oppure nel Mondo.

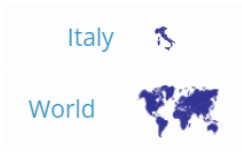

Layers

# **Pulsante Layer**

Il menu Layer si attiva nel momento in cui vengono visualizzati sulla mappa (solo dopo una certa scala di ingrandimento) il posizionamento dei saggi e le piante di fine scavo. Tramite questo menu è possibile accendere o spegnere il layer

visualizzato ( $\bullet$ ), evidenziare i contorni ( $\frac{q}{q}$ ) e definire il grado di trasparenza del layer rispetto alla mappa di sfondo  $($ .

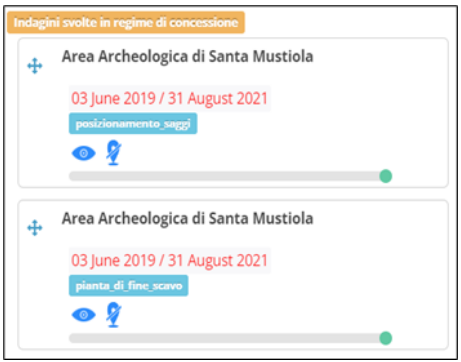

390335.25204, 5145319.45020

#### **Riquadro delle coordinate.**

Il riquadro delle coordinate indica le coordinate geografiche nel sistema di riferimento WGS84 nel punto in cui è situato il puntatore del mouse nella mappa.

 $\mathbf{z}$ 

#### **Pulsante schermo intero**

Cliccando su questo pulsante la mappa passa alla modalità di visualizzazione a schermo intero. E' sufficiente premere ESC sulla tastiera per tornare alla visualizzazione normale.

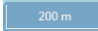

#### **Barra della scala**

La barra della scala varia in funzione dello zoom ed indica la scala di riferimento della mappa.

# <span id="page-8-0"></span>**Pop-Up di Preview delle Informazioni**

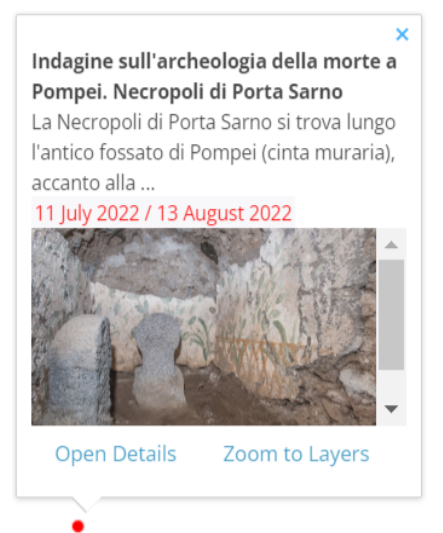

Figura 3 - Pop-up di preview delle informazioni

Il pulsante  $\frac{1}{x}$  di default, è già attivo sulla funzione interrogazione e come già descritto, cliccando sugli oggetti, viene aperta una finestra pop-up (Figura 3) all'interno della quale sono riportate delle brevi informazioni specifiche dell'oggetto selezionato.

Se l'oggetto interrogato è un punto (centroide) che individua il posizionamento di un'indagine o di una missione archeologica, nella finestra pop-up di "preview" compariranno le informazioni minimali relative a: nome del progetto, sintesi del progetto, date di inizio e fine campagna di indagine, una foto rappresentativa dell'area e due link interattivi: Open Details e Zoom to Layers

Se l'oggetto interrogato è il poligono di posizionamento o la pianta di fine scavo, nella finestra compariranno informazioni peculiari relative al punto interrogato sui layer selezionati.

Cliccando su <sup>Open Details</sup> nel pop-up di "preview". l'oggetto selezionato verrà centrato nello schermo e si aprirà, sulla destra dello schermo, una nuova finestra contenente i dettagli dell'intero progetto. Inoltre, se nell'area archeologica di interesse sono state effettuate più campagne di scavo, contemporaneamente alla "Finestra dei Dettagli", verrà mostrata una *timeline* per la navigazione delle campagne che si sono succedute nel tempo, vedi Figura 4.

Cliccando su Zoomto Layers la mappa verrà ingrandita fino a visualizzare il layer del posizionamento geografico dell'area di indagine e se presenti anche quelli delle piante di fine indagine. I layer aggiunti in sovrapposizione alla mappa principale vengono elencati nella finestra "Layers".

# <span id="page-8-1"></span>**Timeline delle relazioni (temporali) tra progetti**

Il *Data-Viewer* supporta la navigazione cronologica dei progetti mediante la *timeline* costruita in funzione delle relazioni temporali tra i progetti (es.: campagne di scavo che si sono succedute nel tempo). Cliccando su uno dei box della timeline che identifica il singolo progetto, verranno mostrati i dettagli relativi al progetto selezionato. Di default il sistema mostra sulla mappa il progetto a cui è stata attribuita la relazione temporale più recente.

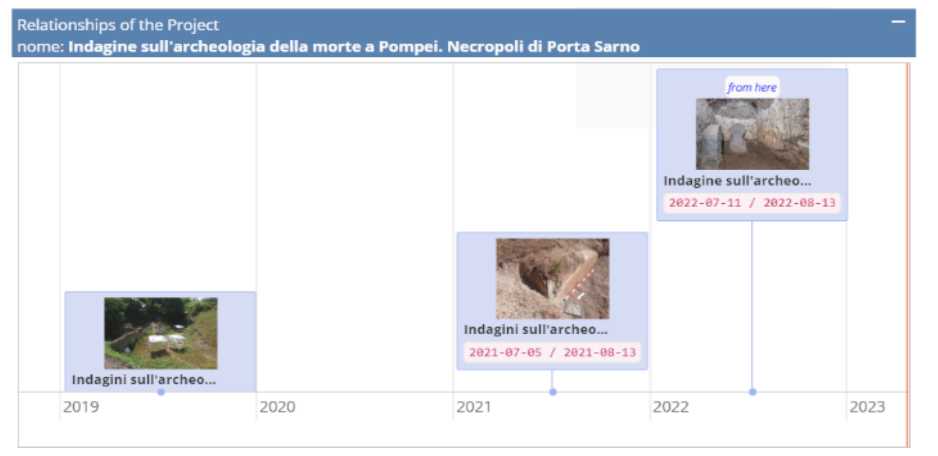

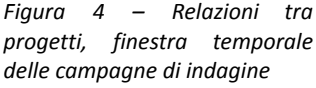

# <span id="page-9-0"></span>**Finestra dei Dettagli**

Nella finestra dei dettagli sono riportate tutte le informazioni relative al progetto selezionato (Figura 5). Nella parte alta della finestra sono presenti le funzionalità: 'Share', 'Expand' e 'Add Layers to Map'.

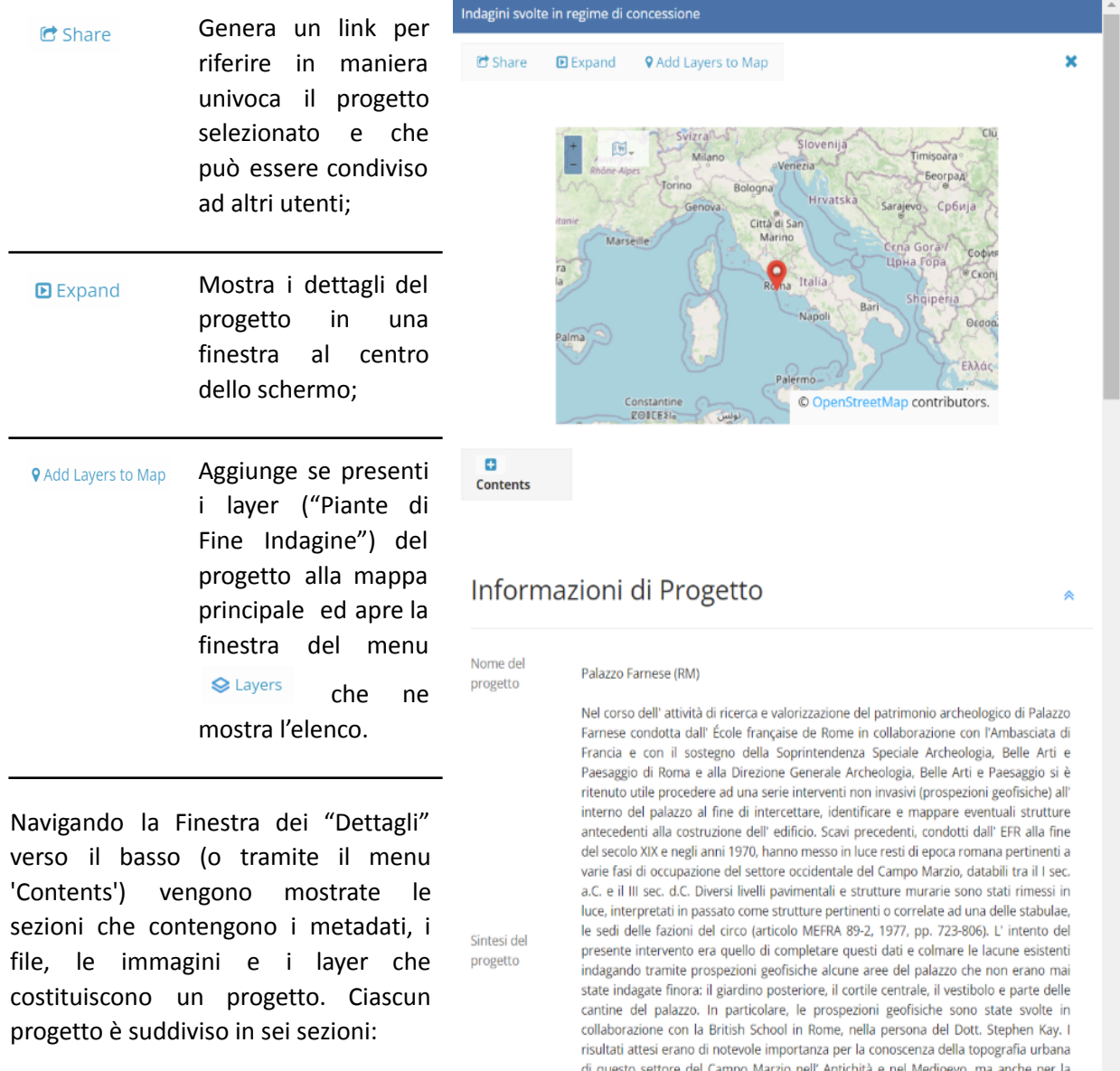

- Informazioni di Progetto
- Abstract della Relazione **Scientifica**
- Relazione Scientifica
- Immagini Rappresentative
- Posizionamento dell'Area di Indagine
- Piante di Fine Indagine

I file allegati alle sezioni "Abstract della Relazione Scientifica", "Relazione Scientifica" e "Immagini Rappresentative", se presenti e consultabili in modalità "aperta", possono essere scaricati rispettivamente in formato pdf e jpg (o png). Per quanto riguarda invece il "Posizionamento dell'Area di

storia della costruzione di Palazzo Farnese e la natura del basamento su cui poggia l" edificio rinascimentale. Questa campagna s' inserisce nell' ambito di una progettualità più ampia destinata a documentare, inventariare, mappare e valorizzare il patrimonio archeologico di Palazzo Farnese e delle due istituzioni ivi ospitate (Ambasciata di Francia in Italia e École française de Rome), previsto dall' EFR in occasione della

celebrazione dei 150 anni della presenza francese nell' edificio.

Figura 5- Finestra delle informazioni dettagliate.

Indagine" e le "Piante di Fine Indagine" è possibile personalizzare e scaricare un'immagine (jpg o png) dal riquadro contenuto nelle singole sezioni (Figura 6).

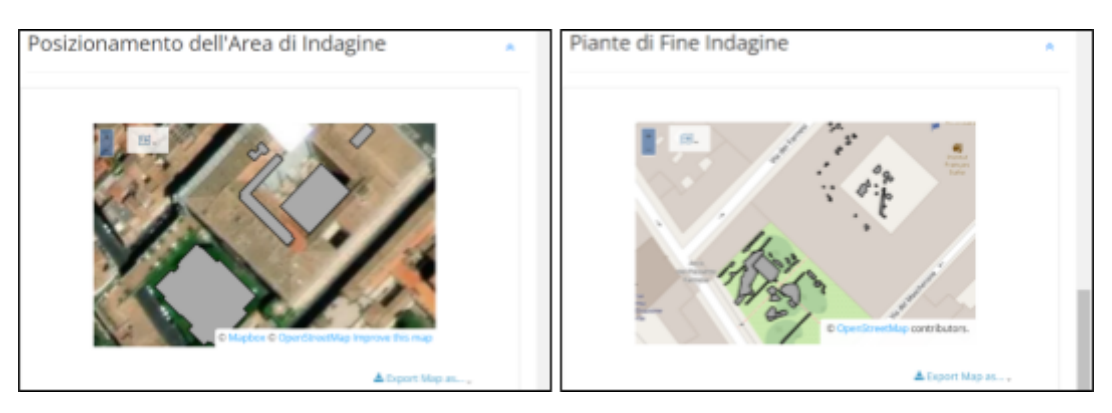

*Figura 6 - Riquadri della mappa del Posizionamento dell'area di indagine e delle Piante di fine indagine.*

# **Interoperabilità mediante OGC standard**

<span id="page-11-0"></span>Gli standard Open Geospatial Consortium (OGC) promuovono l'interoperabilità tra i vari prodotti e servizi geospaziali presenti in rete, consentendo il libero accesso e lo scambio di informazioni geospaziali da diversi dispositivi e applicazioni. Attualmente gli standard OGC messi a disposizione da D4GNA sono:

- 1) Web Map Service (WMS) per WMS si intende una specifica tecnica che produce dinamicamente mappe di dati spazialmente riferiti a partire da informazioni geografiche;
- 2) Web Feature Service (WFS) per WFS si intende una specifica tecnica che permette la richiesta e l'interrogazione da parte di un client di oggetti geografici (dette "feature");

Di seguito sono riportati i link di accesso ai protocolli OGC dei layer dei centroidi "Indagini svolte in regime di concessione" e "Missioni archeologiche italiane all'estero" memorizzati nel web server di mappe (Geosever) D4GNA gestito da D4Science:

1) Layer dei Centroidi "Italiano" - "Indagini svolte in regime di concessione":

WMS - https://gna-layers.d4science.org/geoserver/profiledconcessioni\_gna/wms?[QUERY\_WMS]

WFS - https://gna-layers.d4science.org/geoserver/profiledconcessioni\_gna/wfs?[QUERY\_WFS]

2) Layer dei Centroidi "Estero" - "Missioni archeologiche italiane all'estero":

WMS - https://gna-layers.d4science.org/geoserver/concessioni\_estere\_gna/wms?[QUERY\_WMS]

WFS - https://gna-layers.d4science.org/geoserver/concessioni\_estere\_gna/wfs?[QUERY\_WFS]